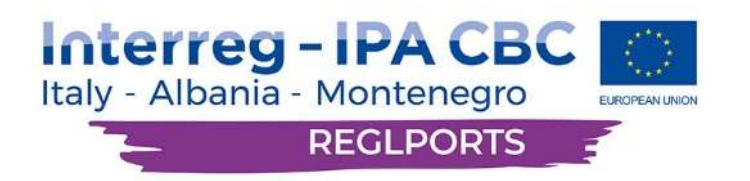

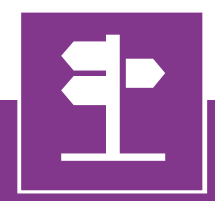

# Informative Destination System User Manual

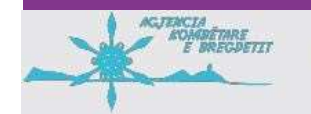

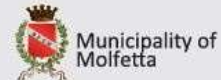

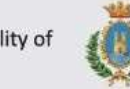

Municipality of

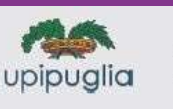

**L** PORT HERCEGNON

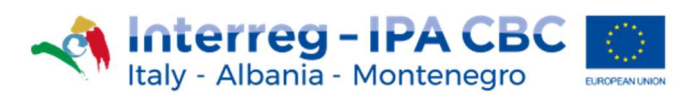

### 1 Introduction

The IDS aims to provide useful information about the touristic ports and marinas, their status, as well as make it easier to connect the user with them.

This issue is a user guide for the functionalities provided by the Informative Destination System (IDS from now on).

The system user, with this issue at hand, will have at his disposal all the information needed to use the IDS without any issues.

The IDS allows the user to search various ports, based on certain features, which contains material from the internet, such as pictures, information panels etc., relevant to each Point.

The use of the IDS is very simple. In order to assist even novice users, popup messages are in place that explain each option.

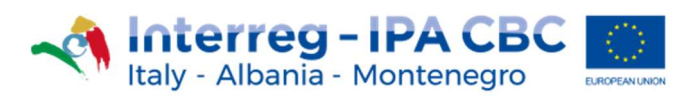

### 2 Starting

When the user enters the IDS, the first screen that appears is the Search screen. It depicts the Project's logo, the system menu, the language options, the search form and, at the bottom of the screen, information about the Project funding by the European union.

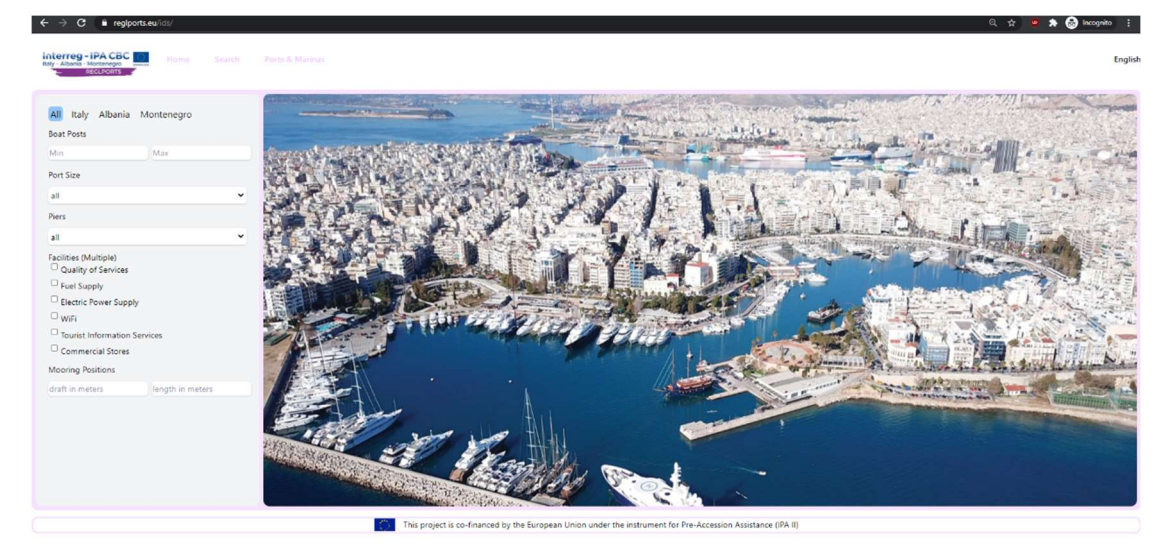

Pic 1: Search Screen

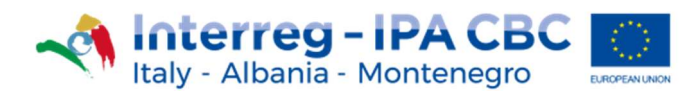

#### 3 Ports & Marinas

On the menu appearing on the top of the page is the "Ports & Marinas" option. When the user selects this option, the page shows a list of all the Ports and Marinas stored in the IDS. By selecting one element of this list, the respective information is displayed on the right, as seen below on the screenshot.

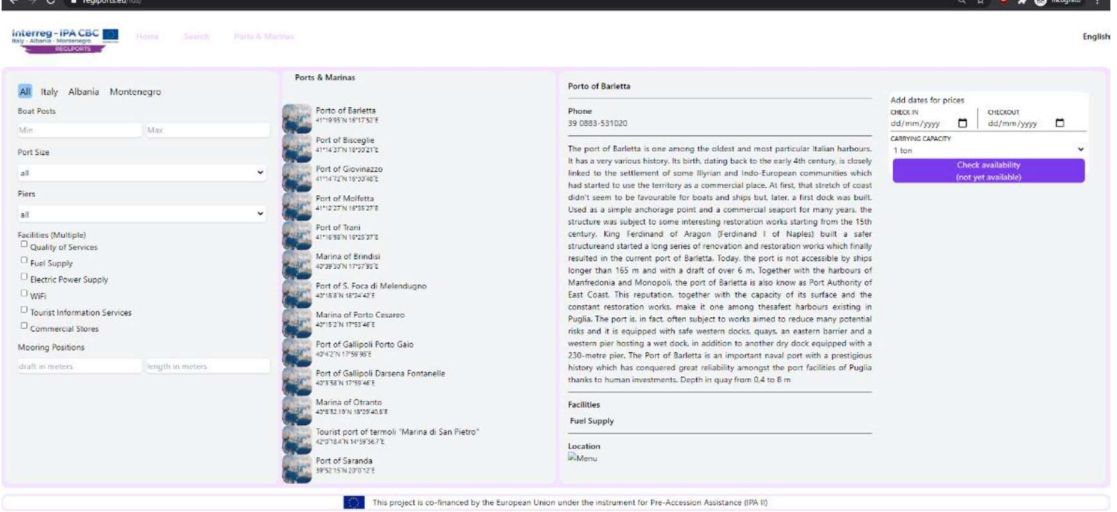

Pic 2: Ports & Marinas screen

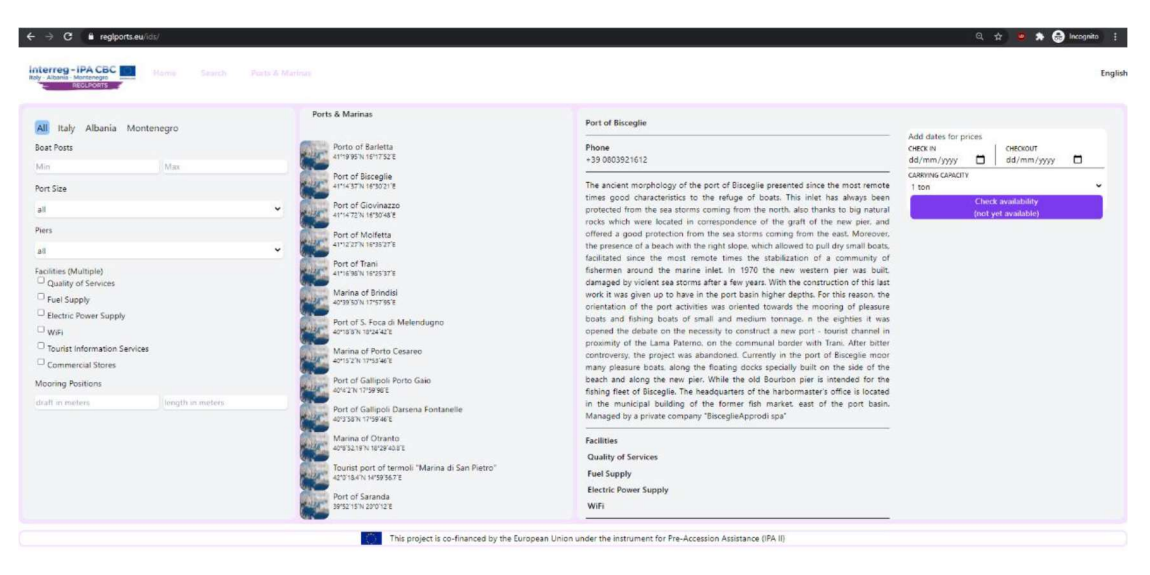

Pic 3: Selected Port information

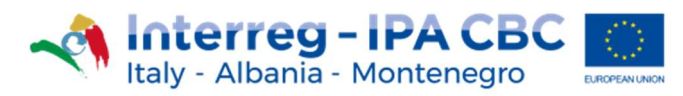

#### 4 Search box

The IDS provides real-time search possibilities, by filling in the search box options on the left side of the screen.

The options available to the user are:

- Country (Italy, Albania, Montenegro).
- Boat Posts (minimum, maximum).
- **Port Size (very small, small, medium, large).**
- **Piers (available, not available).**
- Facilities (the user can select multiple or all of the options below):
	- o Quality of Services.
	- o Fuel Supply.
	- o Electric Power Supply.
	- o WiFi.
	- o Tourist Information Services.
	- o Commercial Stores.
- **Mooring Positions (draft in meters, length in meters).**

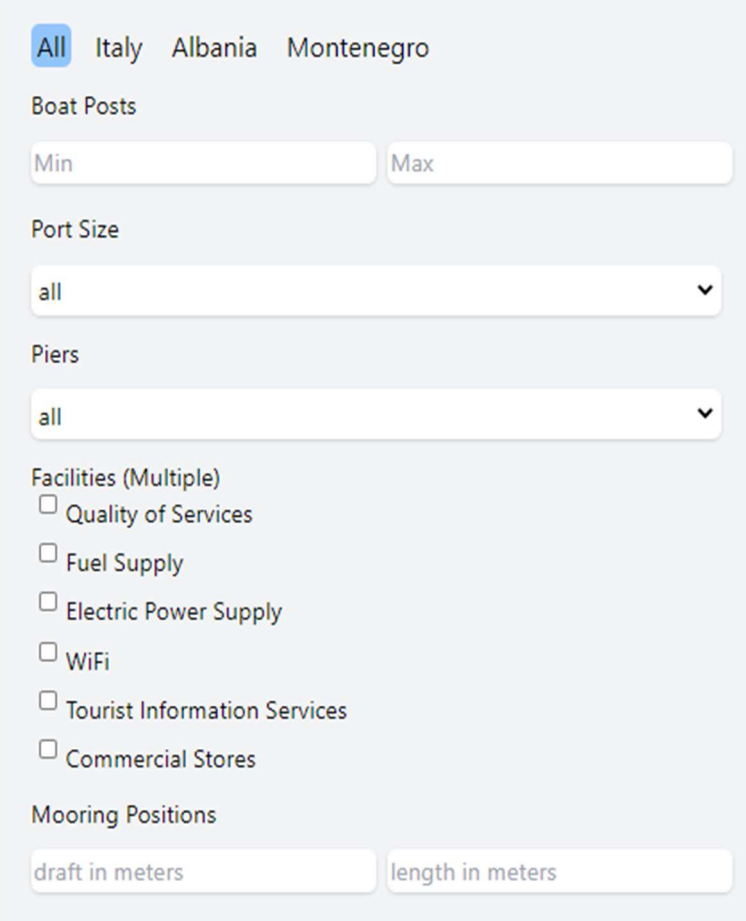

Pic 4: Search box

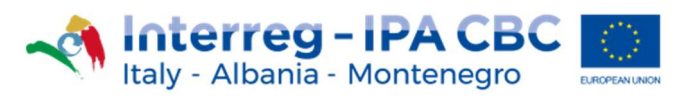

#### 5 Menu

The user can navigate from the Ports & Marinas screen to the Search screen by using the general menu, located on the top left of the page.

> Home Search Ports & Marinas

> > Pic 5: Menu

Language setting ( English and Italian) is also provided by selecting it from the section at the top right of the screen.

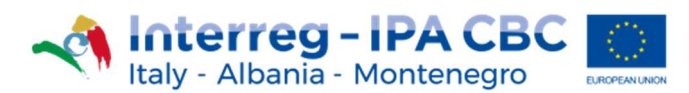

## 6 Booking system

The IDS is also providing a booking platform, where the user can enter the Check-in and Check-out dates, as well as the desired carrying capacity of the boat. When the "Check availability" button is pressed, the mooring availability of the currently selected port is controlled and highlighted to the user.

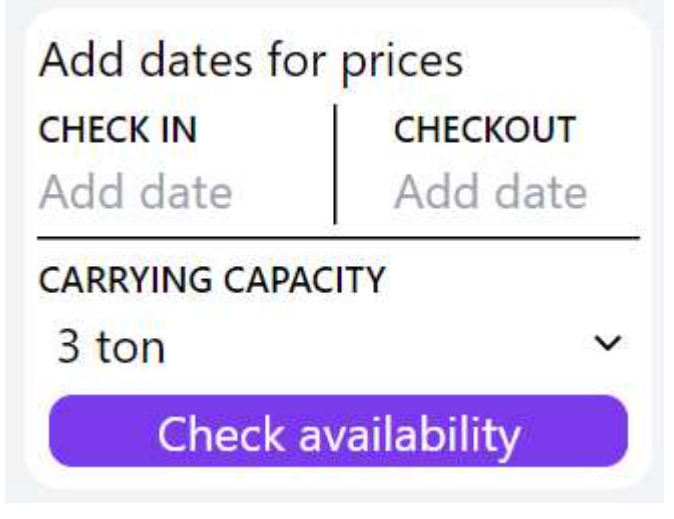

Pic 6: Booking system

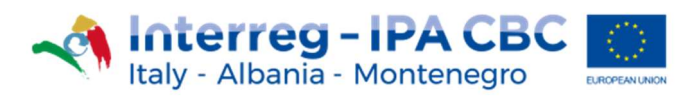

#### 7 Information

The information of regarding the Ports and Marinas included in the IDS is the following:

- 1. Name of the port.
- 2. Longitude Latitude.
- 3. City.
- 4. Available pictures.
- 5. Carrying capacity.
- 6. The size of the harbor.
- 7. The size of its marina.
- 8. Type of port.
- 9. Phone number.
- 10. Email.
- 11. Address.
- 12. Description of the port.
- 13. Facilities.
- 14. Places nearby.

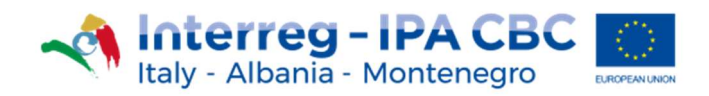

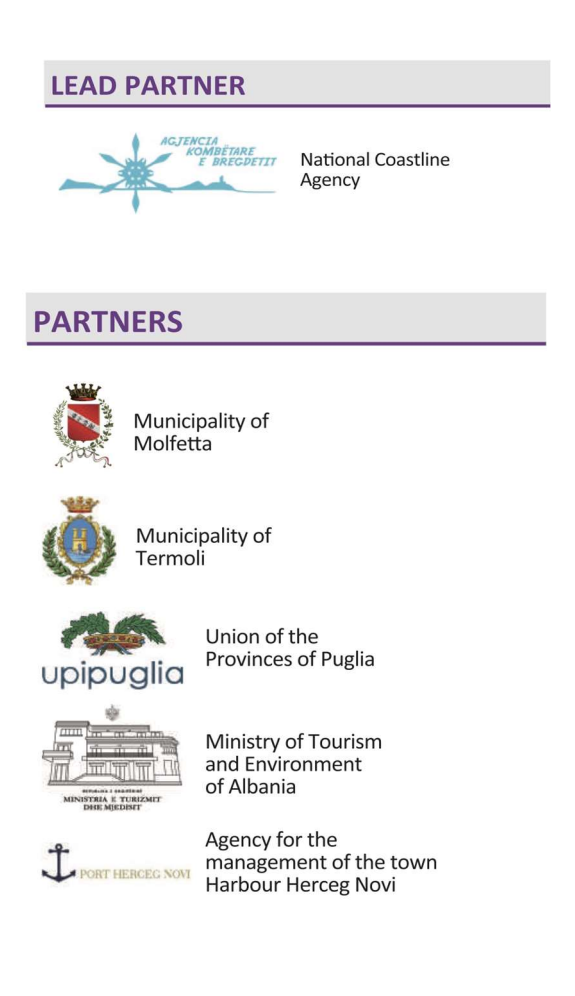

This project is co-financed by the European Union under the instrument for Pre-Accession Assistance (IPA II)

This document has been produced with the financial assistance of the Interreg IPA CBC Italy-Albania-Montenegro Programme. The contents of this document are the sole responsibility of Municiplaity of Molfetta and can under no circumstances be regarded as reflecting the position of the European Union and of the Interreg IPA CBC Italy-Albania-Montenegro Programme Authorities.